## **Connection String Generator**

The Connection String Generator tool helps you build a SQL connection string, eliminating the need to research and memorize all the available options. Connection String Generator creates a ready-to-use connection string that allows a third-party application to connect to a SQL Server instance. Each generated connection string contains only those options you selected, arranged in the correct order with the correct syntax.

The Connection String Generator puts all the connection string options at your fingertips. Simply specify the desired options and the tool automatically builds the corresponding connection string. Once you build the connection string, you can test it within the tool and then copy it to your code.

How the Connection String Generator tool works

The Connection String Generator offers over 40 editable connection string options to build your custom string. The following table includes the basic connection string options available when using the Connection String Generator tool.

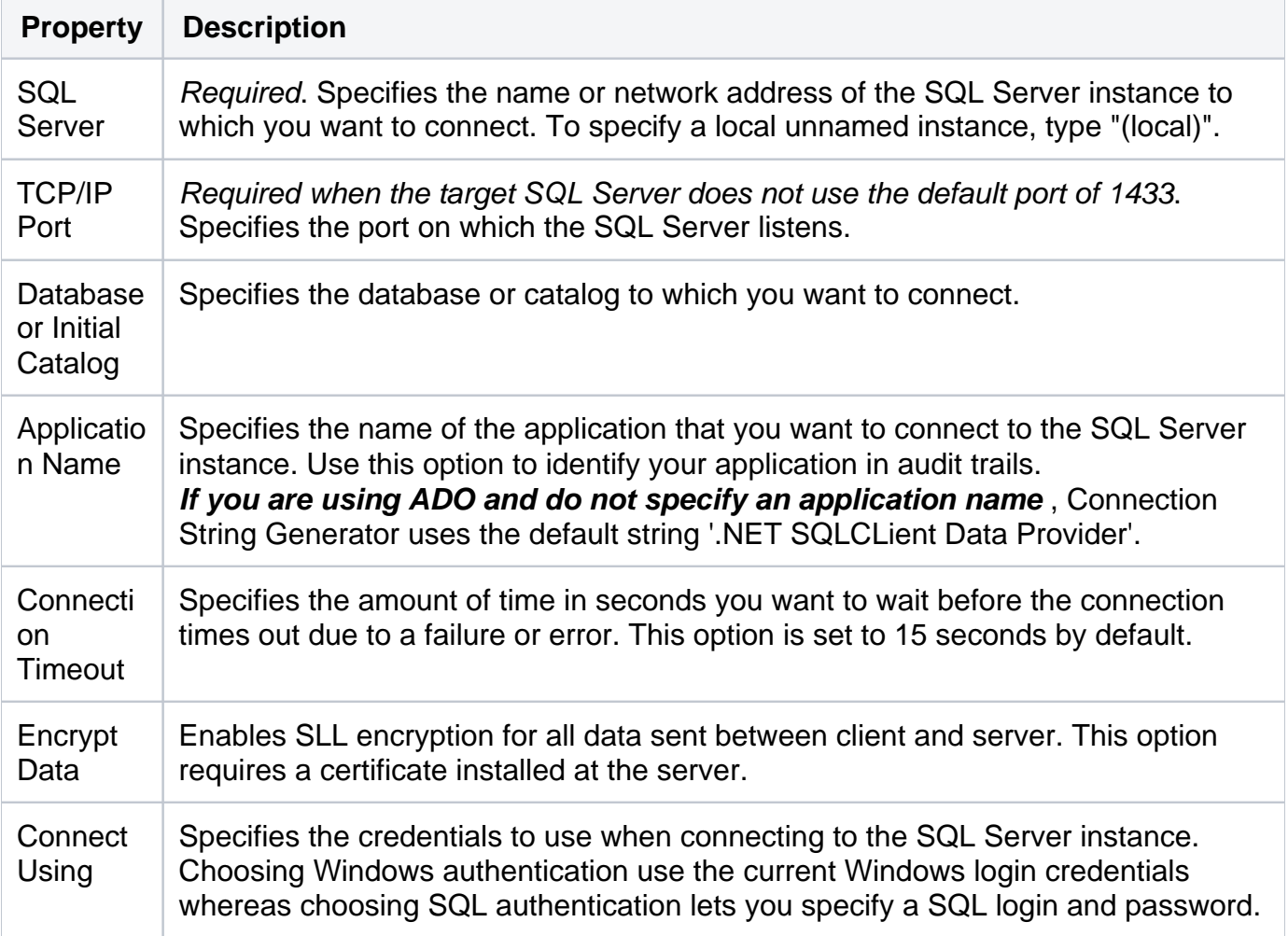

The following table includes the connection pooling options available when using the Connection String Generator tool.

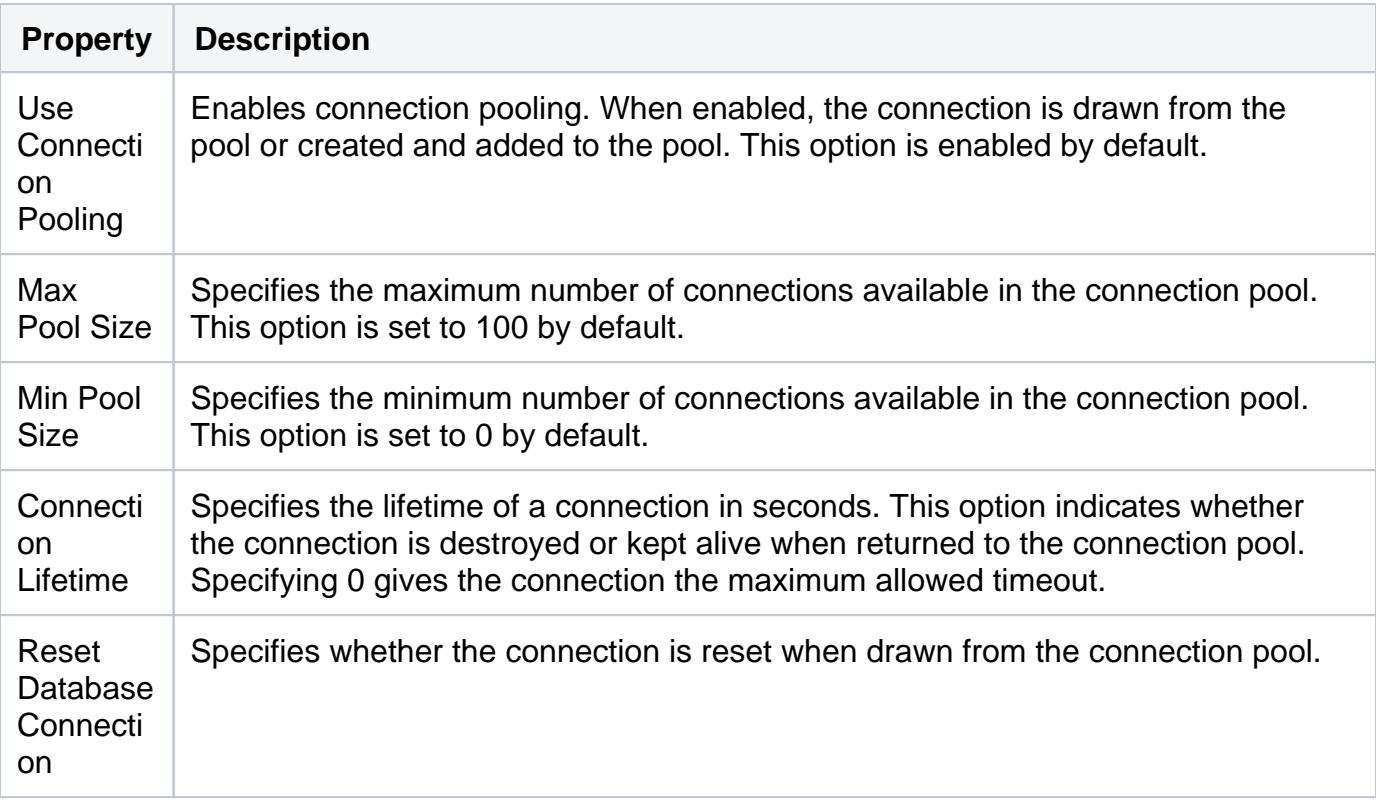

The following table includes the client network library options available when using the Connection String Generator.

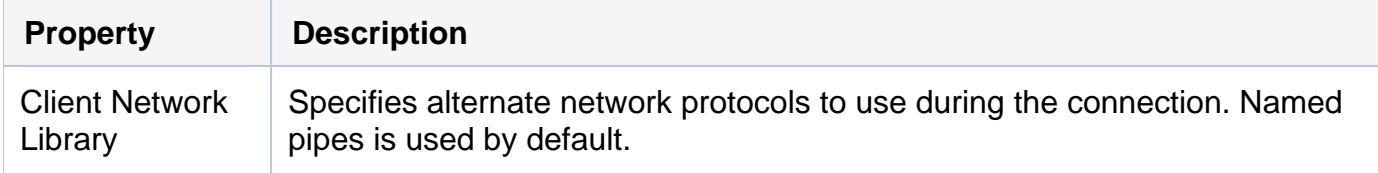

The following table includes the advanced connection string options available when using the Connection String Generator.

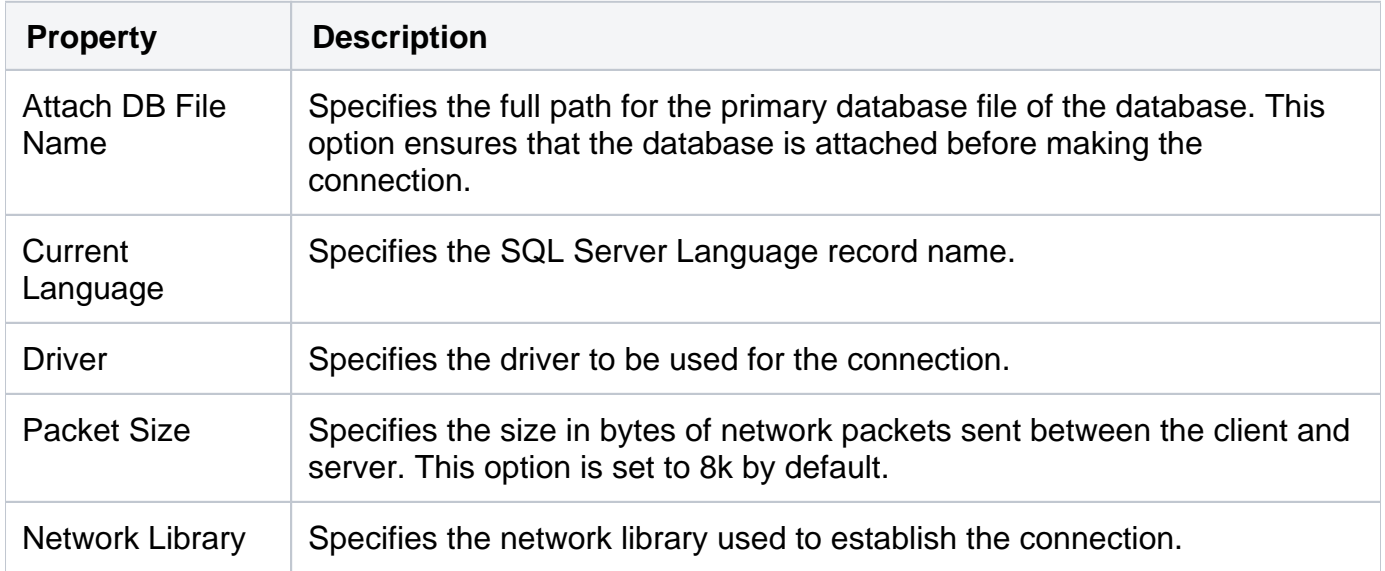

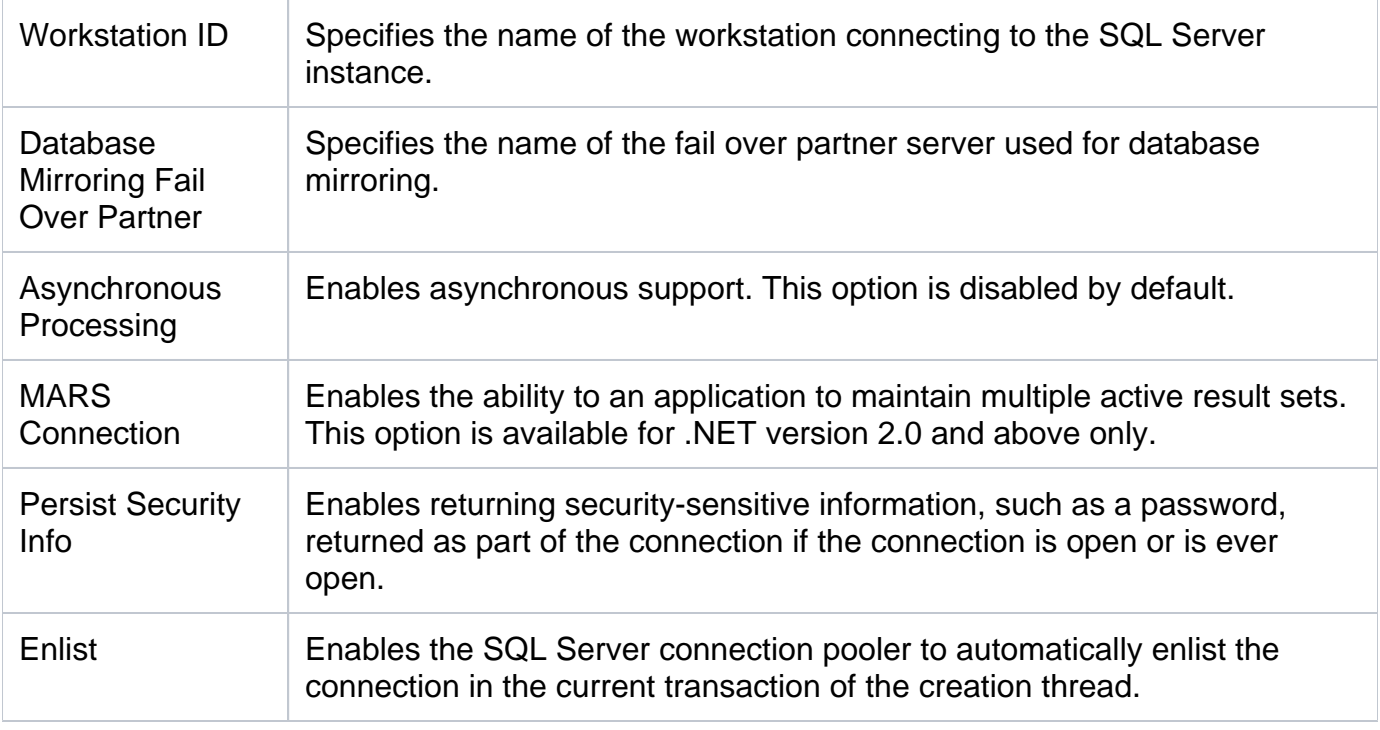

Use the Connection String Generator tool

## **To generate a connection string:**

- 1. Open the IDERA SQL Admin Toolset Launchpad, and then click **Connection String**.
- 2. Specify the SQL Server instance to which you want to connect. This field is the only required field to generate a connection string.
- 3. Specify any other options you want to include in your string, such as the default database, alternate credentials, or your application name.
- 4. Click **Test Connection** to ensure you specified the correct options for the connection string.
- 5. **If the test connection is successful** , copy the connection string to paste into your own code by clicking **Copy to Clipboard**.

## **[IDERA](#) | [Products](#) | [Purchase](#) | [Support](#) | [Community](#) | [Resources](#) | [About Us](#) | [Legal](#)**